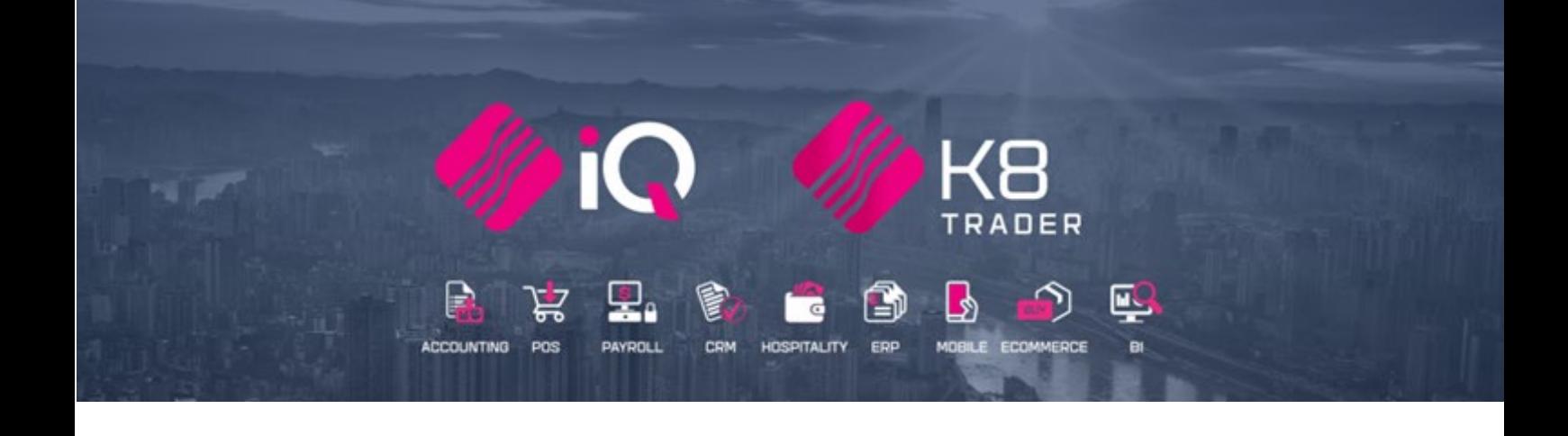

# **HANDLING EMPTIES**

25 Quantum Road | Moonstone Building | First Floor | Techno Park | Stellenbosch | 7600 Tel: +27 21 880 0420 | Email: iqtraining@kerridgecs.com | www.iqtraining.co.za VAT Number: 4760205510 | Company Reg: 2000/020305/07

# **INTRODUCTION**

This document is prepared to explain the handling of items on deposit for return in the IQ Enterprise and IQ Business systems. In other words, this document explains how to handle and keep track of empty containers, that are refunded on their return.

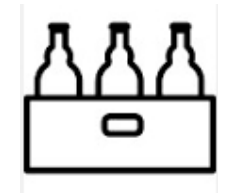

#### **SETUP**

For the IQ Enterprise & IQ Business systems to handle single, packs and cases of the same item, cascading items must be enabled in Default Settings (1) in Company Details. A few items also must be created in Stock Maintenance.

#### **DEFAULT SETTINGS (1)**

From the Main menu  $\rightarrow$  Utilities  $\rightarrow$  Setup  $\rightarrow$  Company Details  $\rightarrow$  Default Settings (1) tab and tick the option "Enable Cascading items" and Click on the Accept button at the bottom of the screen to save the setting.

Enabling cascading Items, enables you to link Sub items (bulk item) to report to Main Items (usually singles) i.e. One Case of 12 Cokes reports to a single bottle of Coke.

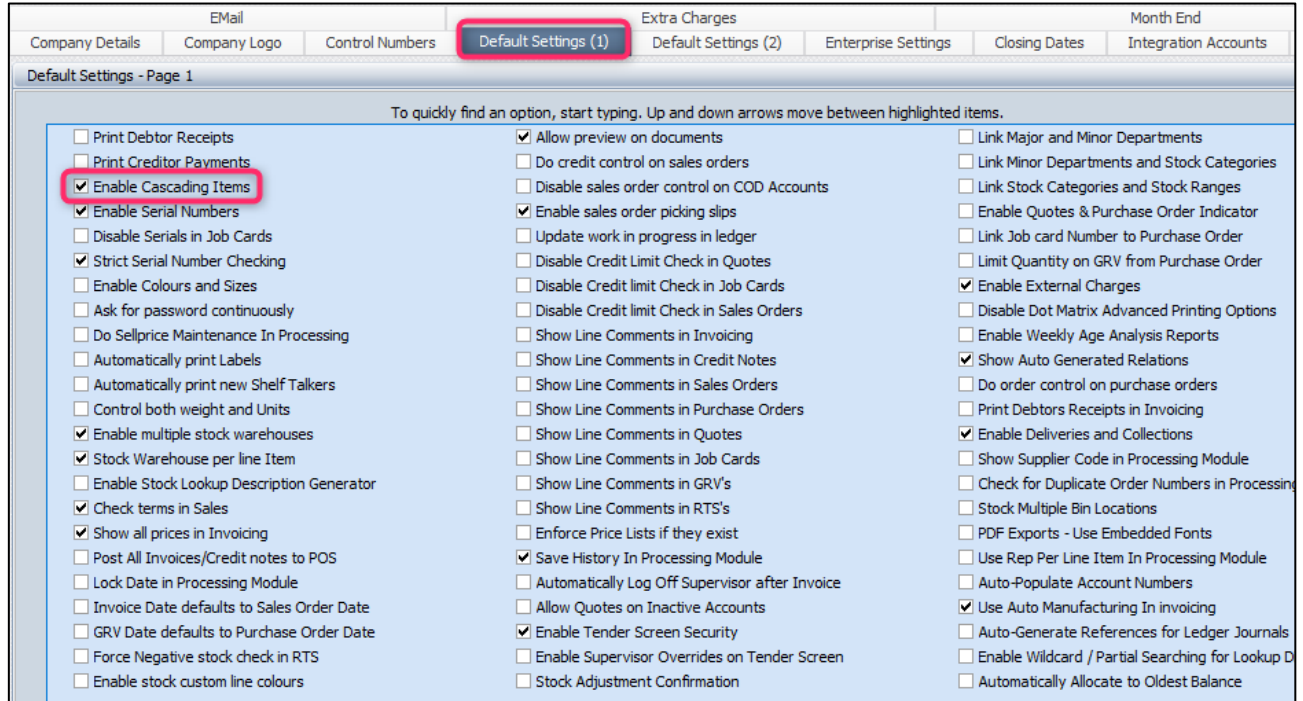

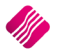

# **MODULE PARAMETERS**

You must set up a negative department, which can be used for the processing of empties, returns or item deposits.

To set up a Negative Department, from the IQ main menu  $\rightarrow$  Utilities  $\rightarrow$  Setup  $\rightarrow$  Module Parameters  $\rightarrow$  Stock Tab  $\rightarrow$  Major Departments.

Create the department as normal but remember to enable the Negative Department option by ticking the box.

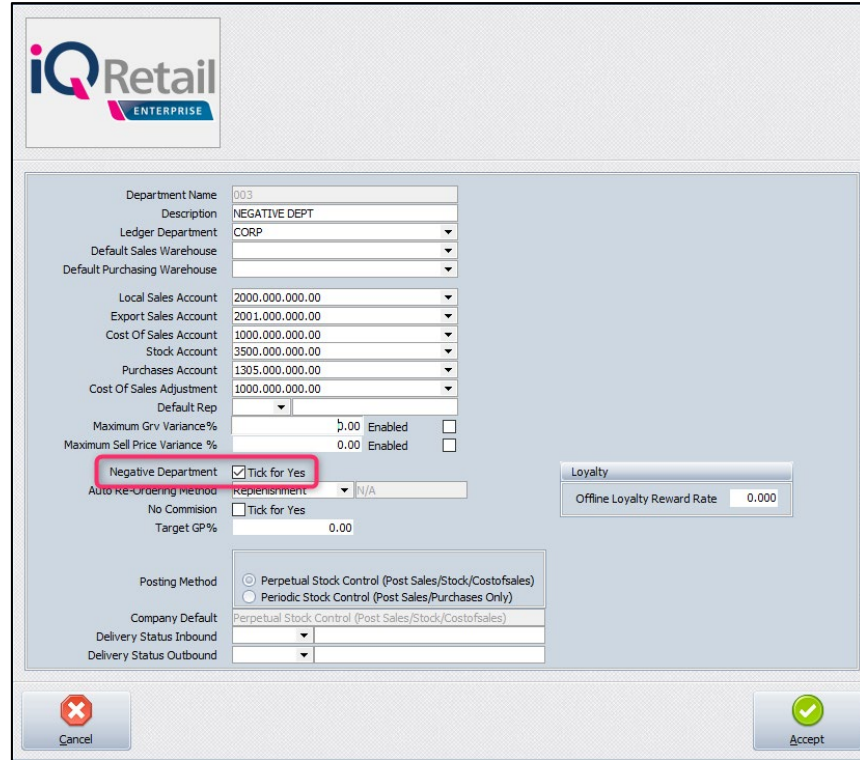

Stock items linked to a negative department (module parameters) have a reverse effect for the transaction on the stock and ledger accounts. It is used to keep track of empty containers that are refunded on their return.

**Example**: The empty crate being returned would be entered on the invoice as a positive quantity (using the negative item stock code) and the case of cold drinks would be entered as per normal. The system displays the quantity of the returned crate as negative on the screen and on the slip (due to the item being linked to a negative department). When the invoice is processed, the system will increase the On-Hand quantity for the empty crate received and reduce the cold drinks.

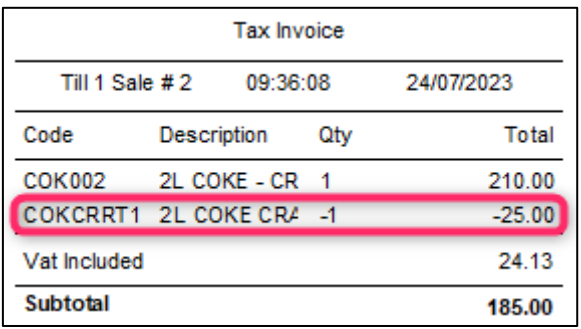

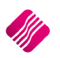

# **STOCK MAINTENANCE**

The system caters for multi relational products, when an item is purchased in bulk and then broken into separate packs or sub-items that are sold as individual products. The On-Hand quantity and all the transactions on the cascading items will only reflect on the Main Item.

Stock items can also be associated with other stock items, to be automatically processed if the main item is processed. For example, if a case of cold drinks is sold, the system will automatically add the crate to the document if the crate was added as an associated item to the case of cold drinks.

To explain the whole process, the following stock items were created in Stock Maintenance, with our negative items highlighted:

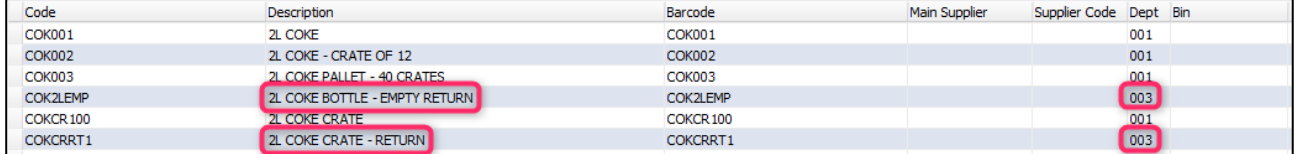

# **MAIN ITEM (CASCADING)**

The single item is usually setup as the Main Item, to which is the bulk items are linked as sub-items.

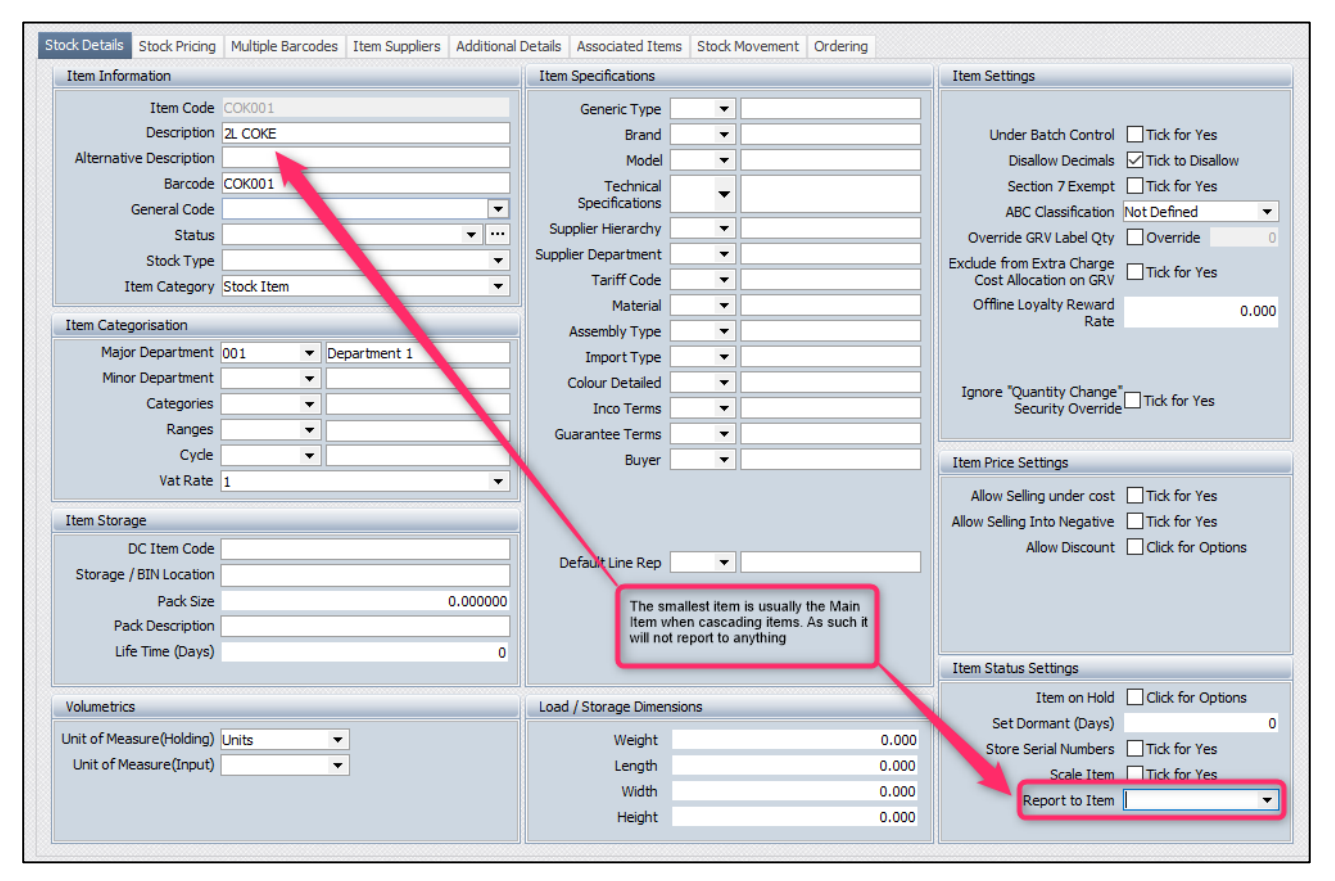

**NOTE**: Please remember to make sure that the smallest item (single bottle of Coke) does not have any information entered in the Report to Item field.

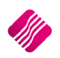

# **SUB-ITEM (CASCADING)**

The conversion rate is very important when using cascading items. To determine the conversion rate (of the sub-item) when using cascading items, you ask the following question: How many of the smallest item (Main Item) is in the larger bulk item (Sub-Item reporting to the Main Item)?

Based on our stock items, how many 2L Bottles of Coke can be found in a Case of 12? The answer is obviously 12, so we will need to set the Conversion Rate of the 2L Coke – Crate of 12 to twelve (12). The Conversion Rate tells the system how many items to add or remove from the Main Item's On-Hand amount when we buy or sell one (1) Crate of Coke.

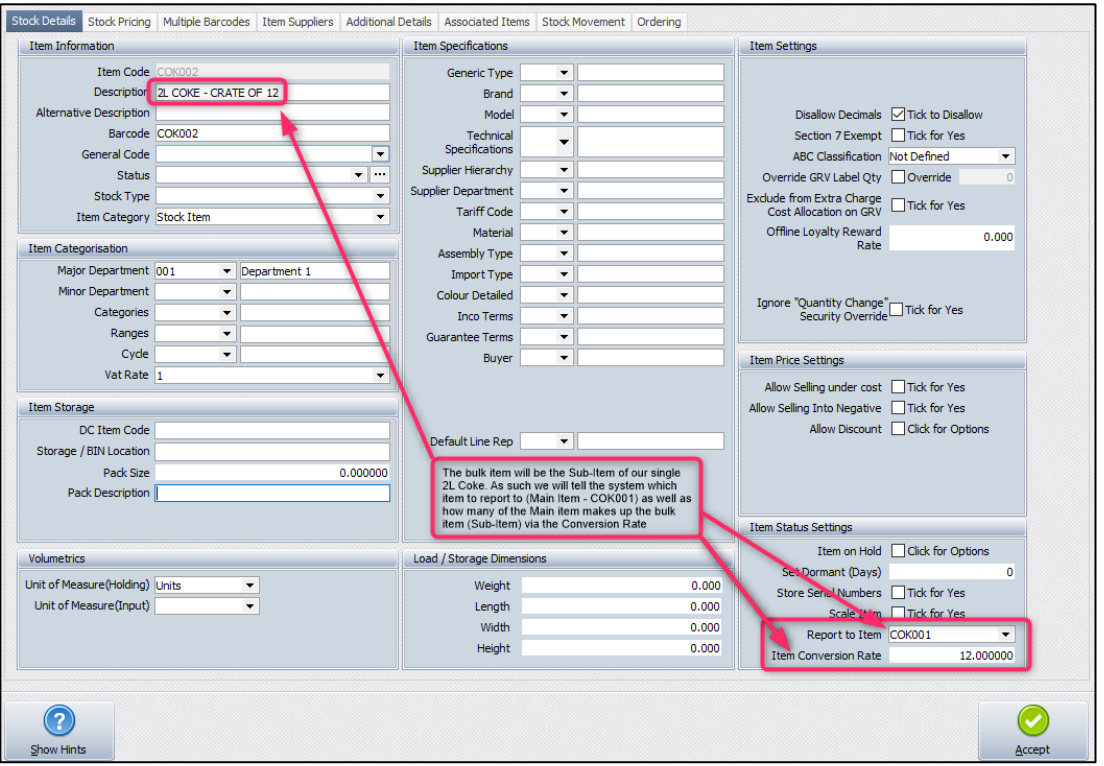

The same can be done for the 2L Coke Pallet – 40 Crates.

The convertion rate on the 40 Crate Pallet will however depend on what you will be using as its Main Item. You can choose to use the single 2L Coke as the Main Item (like we did with the Crate of 12) or you can use the Crate of 12 as the Main Item for the Pallet.

If you use the single 2L Coke then the Conversion Rate will be: 40 (crates on pallet) x 12 (singles in each crate) = 480

If you use the Crate of 12 as the Main Item the Conversion Rate will be: 40 (the amount of Crates on the pallet). If you use this option the system will still show all transactions and On-Hand values on the single 2L Coke as the Crate of 12 itself is not a main item as it is reporting to the single 2L Coke.

**NOTE**: An item can only be cascaded if the item has a zero (0) On Hand. If the item does have stock On-Hand, a stock adjustment must first be done, to zero the On-Hand. Only after the On-Hand has been zeroed, can the item be cascaded.

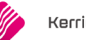

# **ASSOCIATED ITEM**

To associate one item with another, there is an additional tab on Stock Maintenance named "Associated Items". This section of stock Maintenance allows you to link one or more stock items to another (excluding linking of an item to itself). You can specify the price (either Inclusive / Exclusive), Quantity and Line Discount for the item. The associated items feature can be enabled / disabled per stock item and for each of the various processing modules.

**For example:** this allows you to make use of Associated Items during GRV's and Invoices, and to disable the feature for all the other modules. The effect of using associated items, is when ringing up the main item (to which other items have been linked), the linked items will automatically be added to the document.

**NOTE**: The quantity entered on the linked item (in the Stock Association Section of Stock Maintenance) will be multiplied to the quantity of the main item that has been rung up on the document.

**EXAMPLE:** Edit the 2L Coke – Crate of 12 (Item COK002)  $\rightarrow$  select the Associated Items Tab (1). Enable the Processing modules where the Association should be allowed (2 and 3)  $\rightarrow$  Accept (4)  $\rightarrow$  add the Association Item (the Crate).

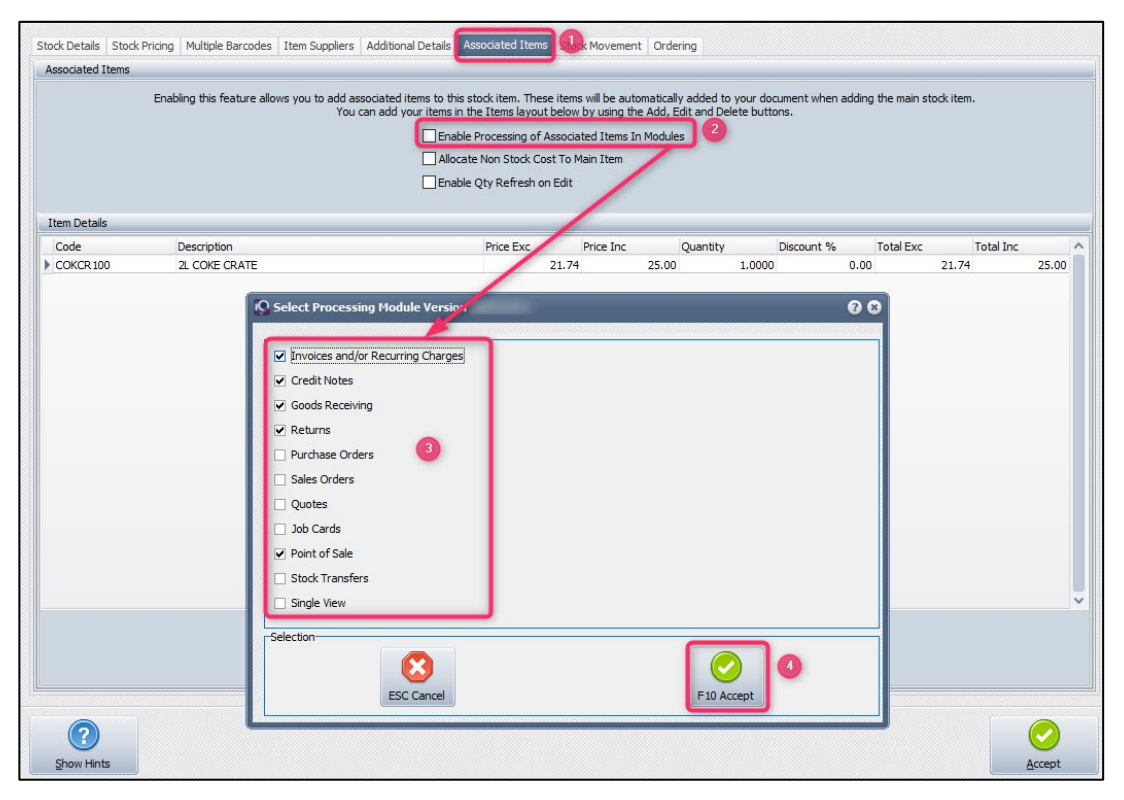

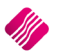

You can then enter the price of the associated item (Inclusive or Exclusive)(1) as well as the Quantity (2). The quantity is per single of the item it is associated with, so below we will have one crate (COKCR100) for each Crate of 12 (COK002) added to any of the processing modules we decided on above.

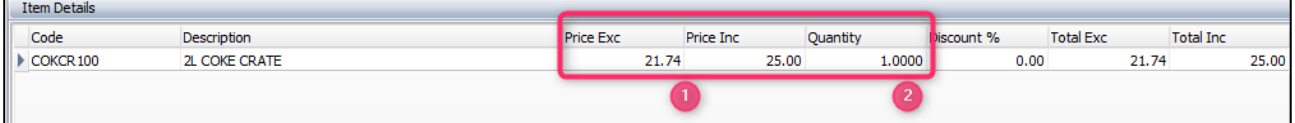

**NOTE**: You can add more than one associated item, to one main item.

**NOTE**: Unwanted Associated Line Items can be deleted, if not required, before the document is finalized or processed.

#### **NEGATIVE ITEM**

Negative stock items are the items used when a return is done (crate, bottle)

**Example**: The empty crate being returned would be entered on the invoice as a positive quantity (using the negative item stock code) and the case of cold drinks would be entered as per normal. The system displays the quantity of the returned crate as negative on the screen and on the document (due to the item being linked to a negative department). When the invoice is processed, the system will increase the On-Hand quantity for the empty crate received (as it is being returned to you) and reduce the cold drinks (as this is a normal sale of a stock item).

The only difference between a normal stock item and a negative stock item, is the Major Department it is linked to.

ock Details Stock Pricing Multiple Barcodes Item Suppliers Additional Details Associated Items Stock Movement Ordering Item Information Item Specifications **Item Settings** Item Code COKCRRT1 Generic Type  $\overline{\phantom{a}}$ Description 2L COKE CRATE - RETURN **Brand**  $\cdot$ Alternative Description Model Disallow Decimals  $\boxed{\smash{\bigtriangledown}}$  Tick to Disallow  $\overline{\phantom{a}}$ Barcode COKCRRT1 Technical<br>Specifications Section 7 Exempt □ Tick for Yes  $\ddotmark$  $\overline{\mathbf{v}}$ General Code ABC Classification Not Defined Supplier Hierarchy  $\overline{\phantom{a}}$  $\overline{\phantom{a}}$ Status Override GRV Label Qty □ Override Supplier Department  $\overline{\phantom{a}}$ Stock Type  $\ddot{\phantom{1}}$ Exclude from Extra Charge<br>Cost Allocation on GRV □ Tick for Yes Tariff Code  $\overline{\phantom{0}}$ Item Category Stock Iten  $\overline{\phantom{a}}$ Offline Loyalty Reward Material  $\overline{\phantom{a}}$  $0.000$ Item Categorisation Assembly Type  $\overline{\phantom{a}}$ Major Department 003 **V** NEGATIVE DEPT  $\overline{\phantom{a}}$ Import Type Minor Denartment Colour Detailed  $\overline{\phantom{0}}$ Ignore "Quantity Change"<br>Security Override□ Tick for Yes Categories  $\overline{\phantom{a}}$ Inco Terms  $\overline{\phantom{a}}$ Ranges Guarantee Terms  $\overline{\phantom{a}}$ Cycle  $\overline{\phantom{0}}$ Buver  $\overline{\phantom{0}}$ **Item Price Settings** Vat Rate Allow Selling under cost Tick for Yes Item Storage Allow Selling Into Negative | Tick for Yes Allow Discount C Click for Options DC Item Code Default Line Rep  $\overline{\phantom{a}}$ Storage / BIN Location Pack Size 0.000000 Pack Description Item Status Settings Item on Hold □ Click for Options Volumetrics Load / Storage Dimensions Set Dormant (Days)  $\overline{0}$ Unit of Measure (Holding) Units  $\overline{\phantom{a}}$ Weight  $0.000$ Store Serial Numbers | Tick for Yes Unit of Measure(Input)  $\overline{\phantom{0}}$  $0.000$ Length Scale Item □ Tick for Yes Width  $0.000$ Report to Item COKCR 100  $\overline{\phantom{a}}$ Height  $0.000$ Item Conversion Rate 1.000000  $\left( 7\right)$ Show Hints Accept

Below you will see this item is linked to our Negative Department (1), thus making it a negative stock item.

A negative item can't be invoiced or received alone, the system will not allow a negative total on an Invoice or a GRV. It can however be done in Point of Sale – Cash Sale – with a negative total.

To circumvent this potential issue, we need to cascade the negative item to the normal stock at a 1:1 ratio (2 above).

This will allow us to Credit Note or RTS the normal stock item if it is the only item on the document.

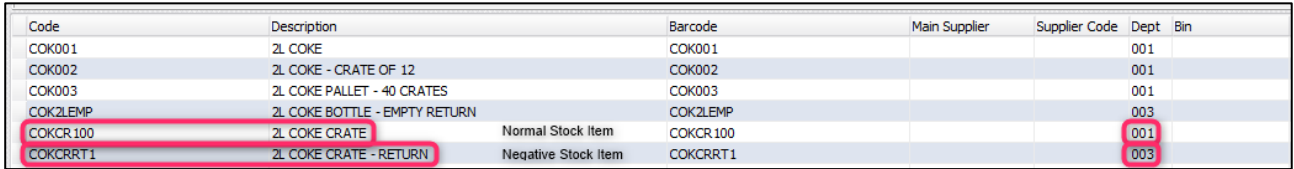

#### **Notes:**

- 1. If we are returning crates to our supplier as part of a normal GRV then we add the negative item (COKCRRT1) to the GRV (as long as the total of the GRV is not less that zero)
- 2. If we are just returning crates to our supplier without purchasing anything from them, we'll need to add the normal stock item (COKCR100) to a RTS.

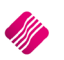

- 3. If a customer is returning a crate to us while purchasing other items from us, then we can add the negative item (COKCRRT1) to the Invoice (as long as the total of the Invoice is not less than zero)
- 4. If a customer is just returning a crate without making any other purchase, we will need to add the normal stock item (COKCR100) to a Credit Note or ring up the negative item (COKCRRT1) via POS – Cash Sale (which will allow a negative document total)

In our example the Negative Stock Item COKCRRT1 will not have any On Hand quantities and all the transactions will be reflected on the Normal Stock Item (COKCR100) as that is how we did our cascading.

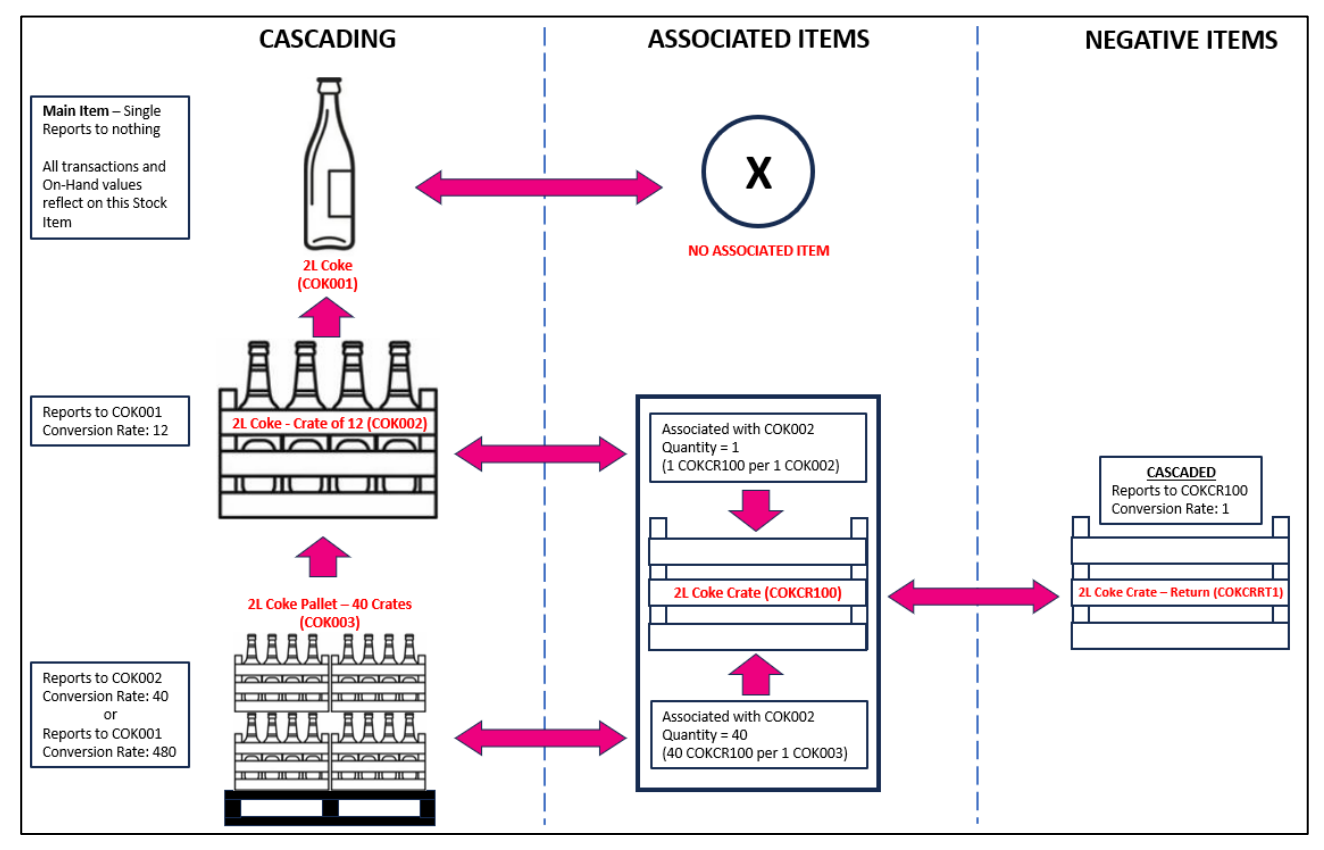

# **DIAGRAM OF HOW THE STOCK ITEMS FIT TOGETHER:**

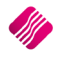

# **GOODS RECEIVING**

When you order your bulk Coke items from the supplier, the supplier invoice will state that there was X quantity of bulk Coke items, and they were packed in X quantity crates.

For our below examples we have the following Stock Items set up:

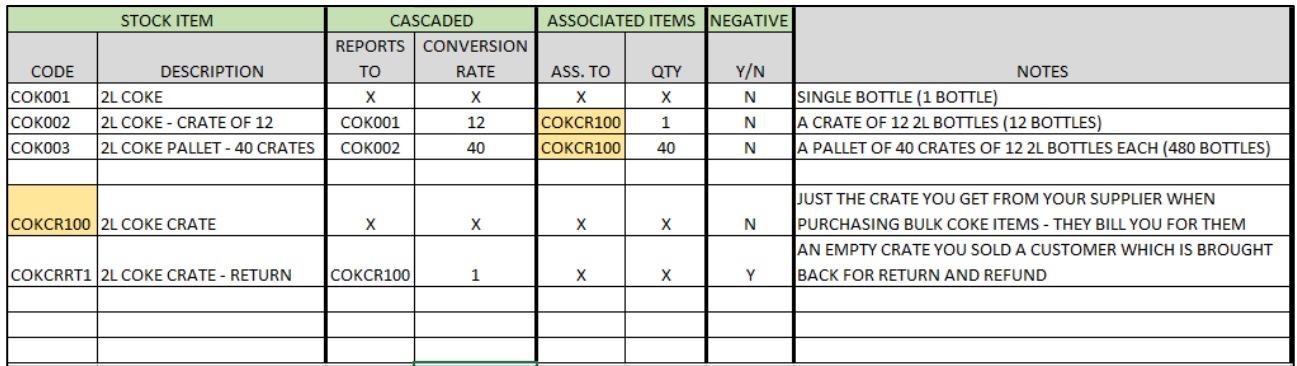

# **EXAMPLE 1 – GRV WITH NO RETURNS**

For this example, the supplier delivered our order of 1 x Pallet of Coke (COK003) and they were packed in 40 crates (COKCR100).

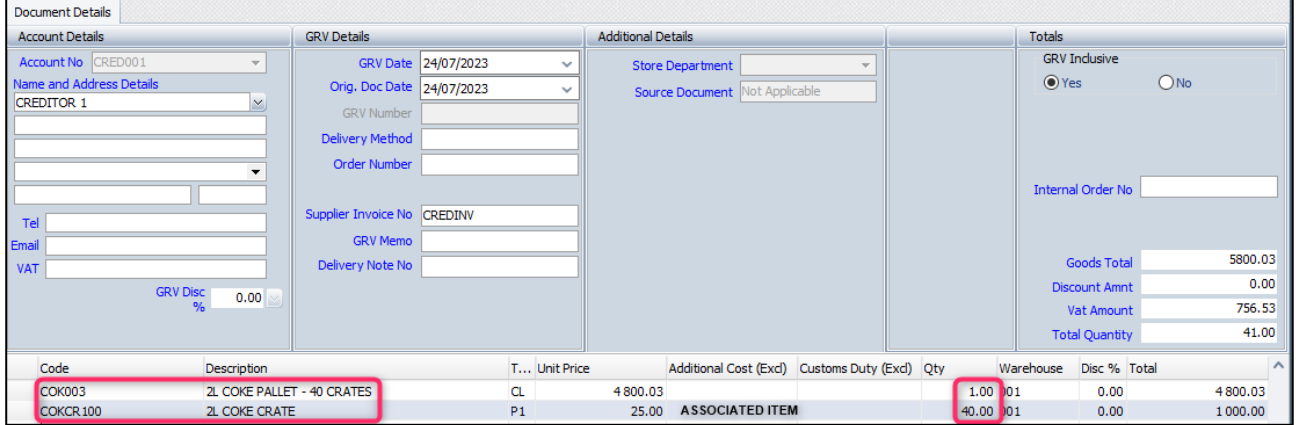

You must GRV the pallet of Coke (COK003) and the crates received (COKCR100) will be added automatically as they are Associated Items of the pallet (1 pallet = 40 crates).

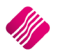

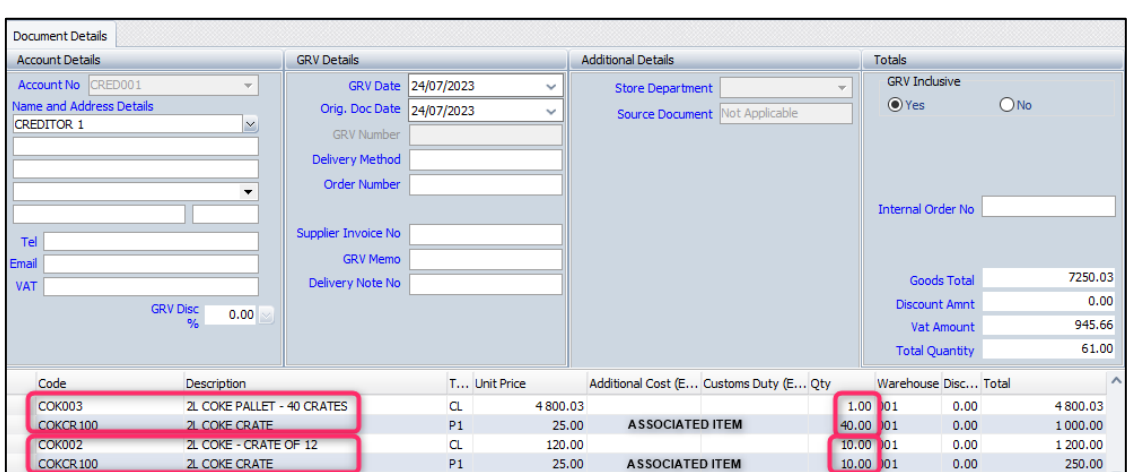

In the below example we ordered one (1) Pallet of Coke (COK003) and ten (10) Crates of 12 (COK002)

You GRV the one (1) Pallet (COK003) and due to Associated Items the system will add the forty (40) Crates (COKCR100). You then add the ten (10) Crates of 12 (COK002) and due to the Associated Items the system will add the ten (10) Crates (COKCR100)

#### **EXAMPLE 2 – GRV WITH RETURNS**

This example is the same as above but this time we are also returning some empty crates to our supplier.

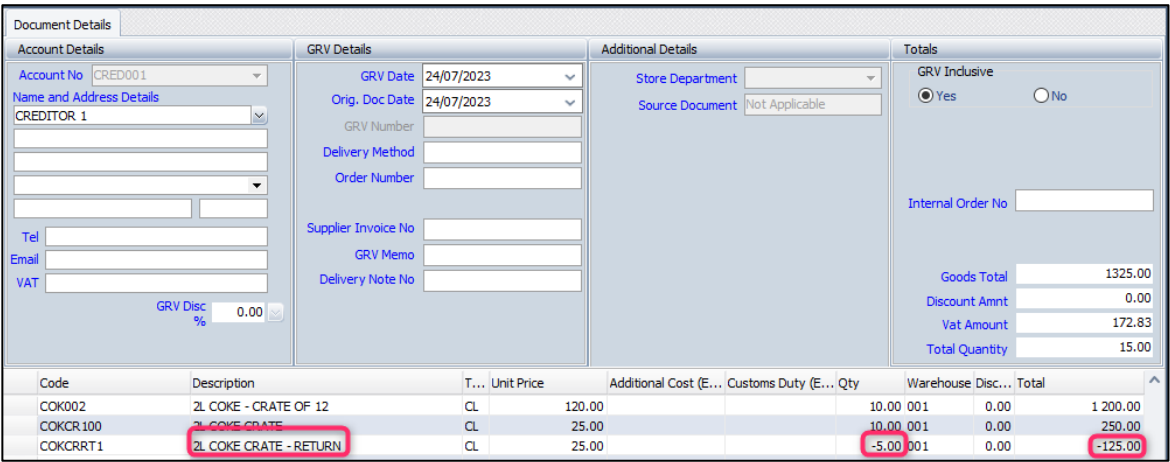

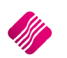

If you have a few empty crates which must be returned to the supplier, those crates can be entered on the GRV too. Enter the empties to return on an extra line using the negative item code.

The GRV document will display each line individually, thus will you know that 10 x 2L Coke – Crate of 12(COK002) and 10 Crates (COKCR100) were received from the supplier. It also displays that 5 Empty Crates (COKCRRT1) were returned.

**NOTE:** There is no On-Hand quantity on the cascading items for the Coke, the On-Hand is only displayed on single (main) item (see below image).

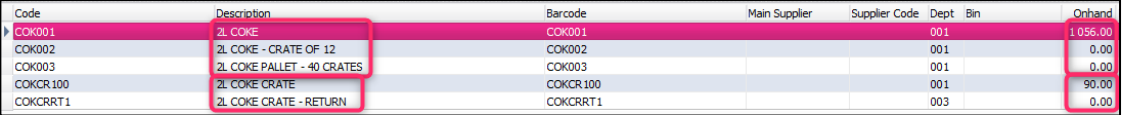

In our setup you will see that the Negative Crate Stock Item – COKCRRT1 has no onhand value, as it is reporting to the Normal Crate Stock Item - COKCR100

#### **RETURNED GOODS**

Same stock items as used in the GRV examples above.

#### **EXAMPLE 3 – RETURNING CRATES ONLY**

You have a few crates that must be returned to the supplier, but you are not buying anything at this time. The system will not allow you to process a GRV with a negative total. Thus, you will need to process a Returned Goods to supplier by using the Normal Crate Stock item (COKCR100).

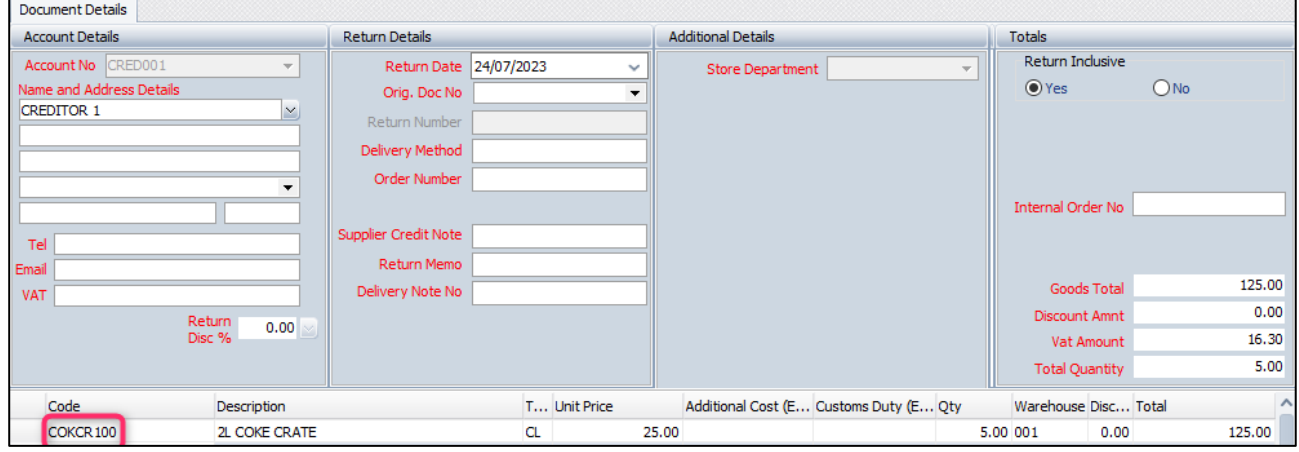

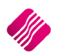

On the stock enquiry below for the Normal Crate Stock Item (COKCR100) you will note the following:

- You bought 2 x Pallets (COK003) (40 crates each associated item)
- You bought 10 x Crate of 12 (COK002) (1 crate each associated item)
- You sold 1 x Crate of 12 (COK002) (1 crate each associated item)
- One crate was returned (COKCRRT1) via a POS sale note the negative quantity yet the on-hand went up (shows here due to being cascaded with COKCR100).
- You bought 1 x Crate of 12 (COK002) (1 crate each associated item) and on the same GRV you also returned 5 x Crate (COKCRRT1) to the supplier– note the negative quantity yet the on-hand went up (shows here due to being cascaded with COKCR100).

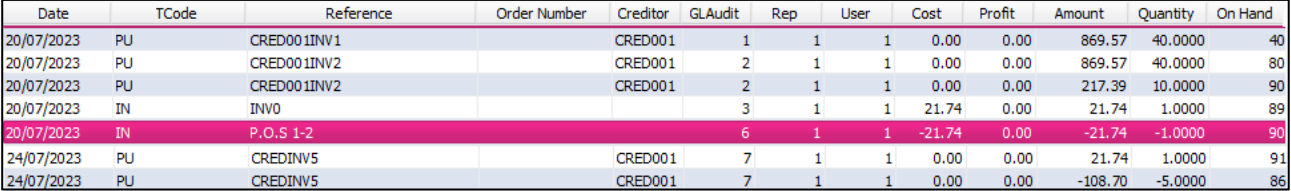

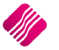

# **BOTTLES, CRATES AND FLUID SEPERATELY**

In this section we will be discussing how to set up your stock items if your supplier bills you for Bottles, Crates and Fluids separately on the GRV.

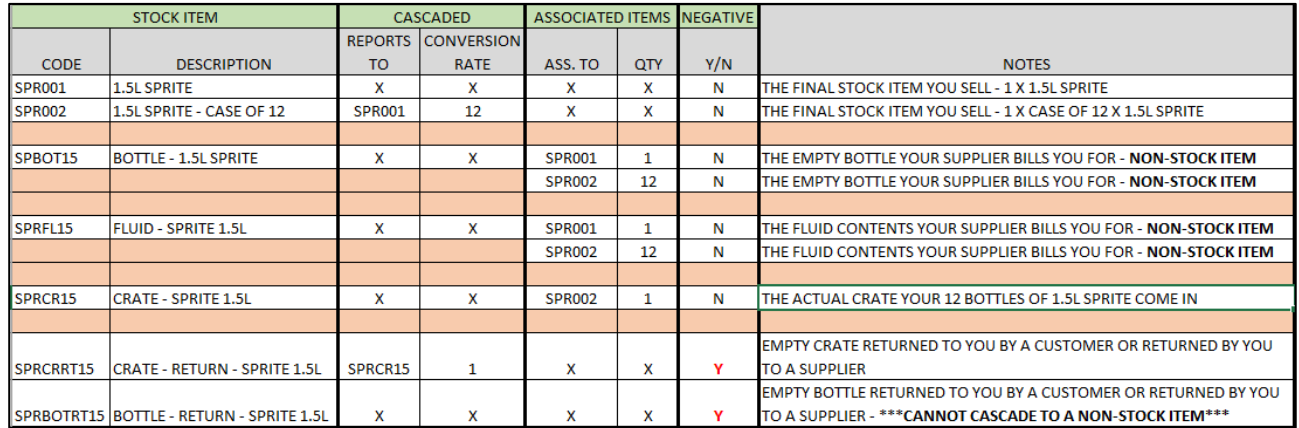

Below you will see all the stock items used in this section:

In the above table you will notice the following:

- SPBOT15 is a Non-Stock Item
- SPRFL15 is a Non-Stock Item
- Due to SPBOT15 being a Non-Stock Item, SPRBOTRT15 should not be cascaded to SPBOT15 as a non-stock item never has an on-hand value thus, there will be no way to track how many empty bottles you have, to return to the supplier. Due to this you cannot RTS or Credit Note the GRV'd bottle item and expect it to update the on-hand value (like we did with the Coke Crate earlier)
- Due to the point above it is recommended that you only accept returns from customers via POS – Cash Sale or via Invoice where the total will not be less than zero. As for returning the bottles to your supplier, make sure you return them on a GRV where the total will not be less than zero.

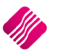

You receive bottled goods from a supplier where they are charged separately for the crates, bottles, and the fluid content, but you only receive discount on the fluid content bought.

It is suggested that two (2) extra non-stock item codes be created that will only be used to facilitate the GRV-process.

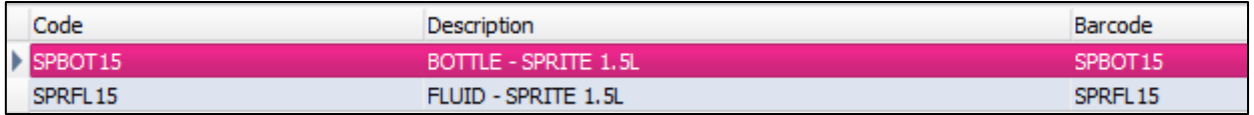

Associate both these non-stock items to the complete items, which will be sold to the customer (for our example SPR001 and SPR002).

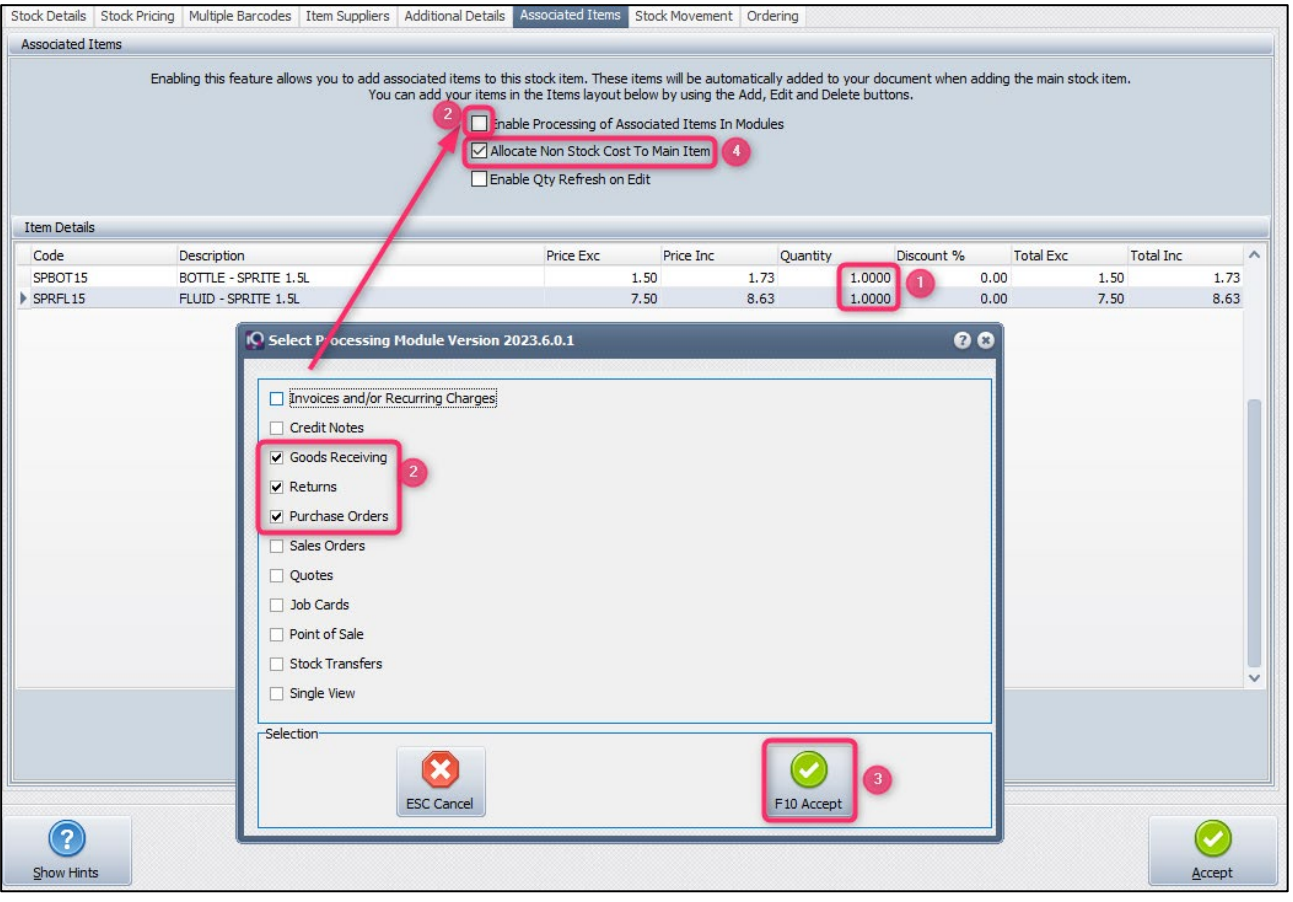

Add both the non-stock items as associated items to the item SPR001 (quantities of 1 each for 1 x 1.5L bottle)(1). Enable Processing of Associated Items only in the Goods Receiving, Returns and Purchase Order modules (2).

Click on Accept to save the module selection (3)

Tick the box to "Allocate Non-Stock Cost to Main Item". This allows you to enter cost prices to these Non-Stock items, which will then be used to calculate the Actual cost of the main item (4)

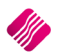

You can enter the cost prices of both items into the added fields.

**NOTE**: If you receive discount on the fluid content you can add that discount percentage to the associated item in the Discount % field (5% in our example below)

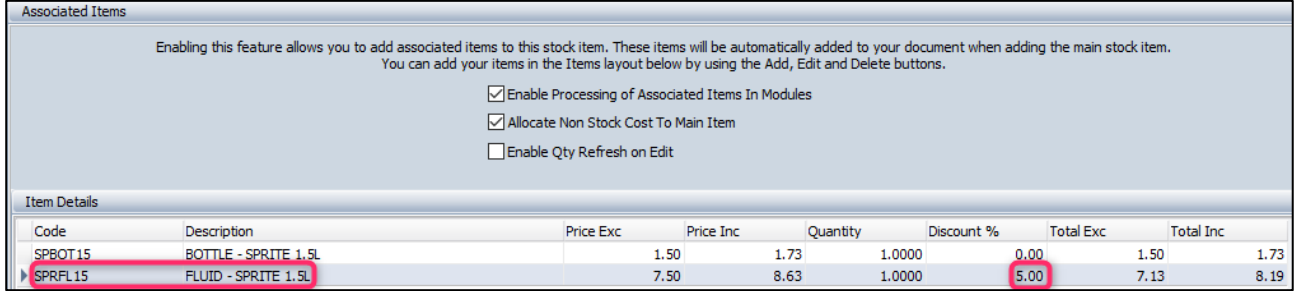

Click on Accept to save the changes made to the main item.

**IMPORTANT**: Remember to allow Discount on the fluid content (SPRFL15) item, where the supplier provides discount. From IQ main menu  $\rightarrow$  Stock  $\rightarrow$  Maintenance  $\rightarrow$  select item  $\rightarrow$  Edit.

Tick Allow Discount (1), select processing modules (2), click Accept (3), click Accept again (4)

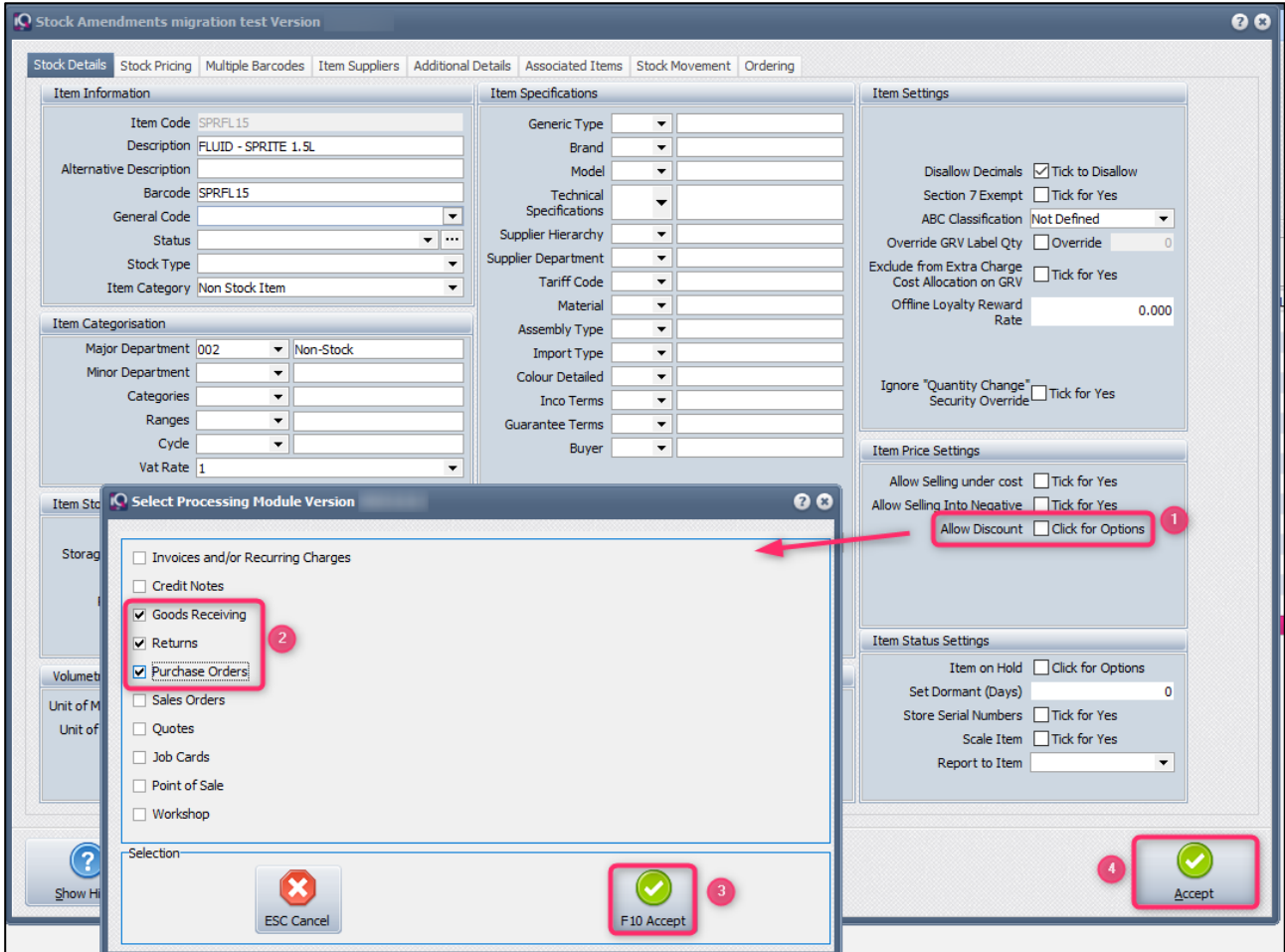

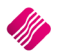

**Example:** We are receiving one "1.5L SPRITE – CASE OF 12" (SPR002), a bottle for each of the 1.5L's, a crate which the twelve 1.5L's come in and twelve portions of fluid content (one for each bottle)

Enter the Main item (1.5L SPRITE – CASE OF 12 = SPR002)(1), you will notice the Unit Price is 0.00 (2), and enter the Qty (quantity) of 1 unit. Once you TAB to the end of the line, the two associated items will automatically appear on the GRV (3) with the default price and quantity you set when adding them as associated items. You can enter or edit the unit prices for each of them if they have changed from defaults you set.

You will notice the discount you set as default for the fluid when you added them as associated items is displayed in the "Discount %" field (4).

**NOTE**: If the discount doesn't appear in the discount column, or the discount entered is not displaying, remember to check on the item maintenance if discount was allowed for the item.

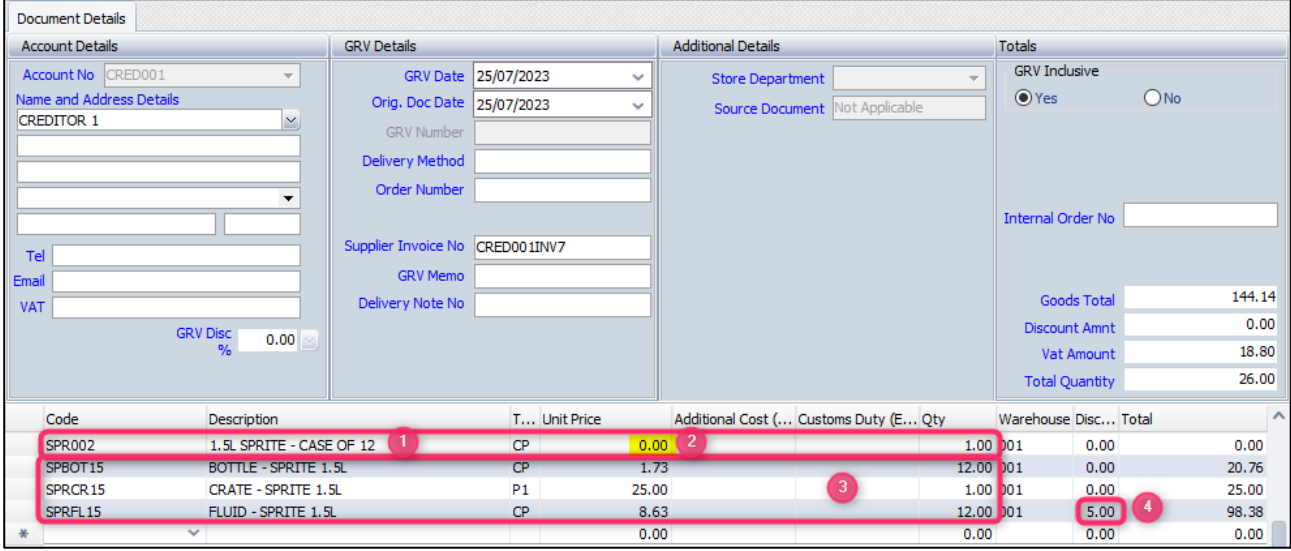

**IMPORTANT**: The Unit Price of the main item (SPR002) will only default to 0.00 the very first time you GRV it. The next time you GRV this item it will have the unit price in, based on the cost of the two non-stock associated items from the first GRV. Make sure you right click on this unit price and Enable Editing and make it 0.00, so that the cost of the two associated items alone can determine the cost of the main item on the subsequent GRV's, else your GRV's total is not going to be correct.

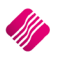

# **INVOICING**

## **EXAMPLE 1**

The customer buys a crate of 2L Coke.

The 2L COKE CRATE (COKCR100) was associated with the 2L COKE – CRATE OF 12 (COK002), thus as soon as one case of Coke is entered, the crate will automatically appear on the document.

If it happens that the customer doesn't want to take the crate, the crate can be removed from the transaction by clicking on the crate and then pressing the F5 key on the keyboard.

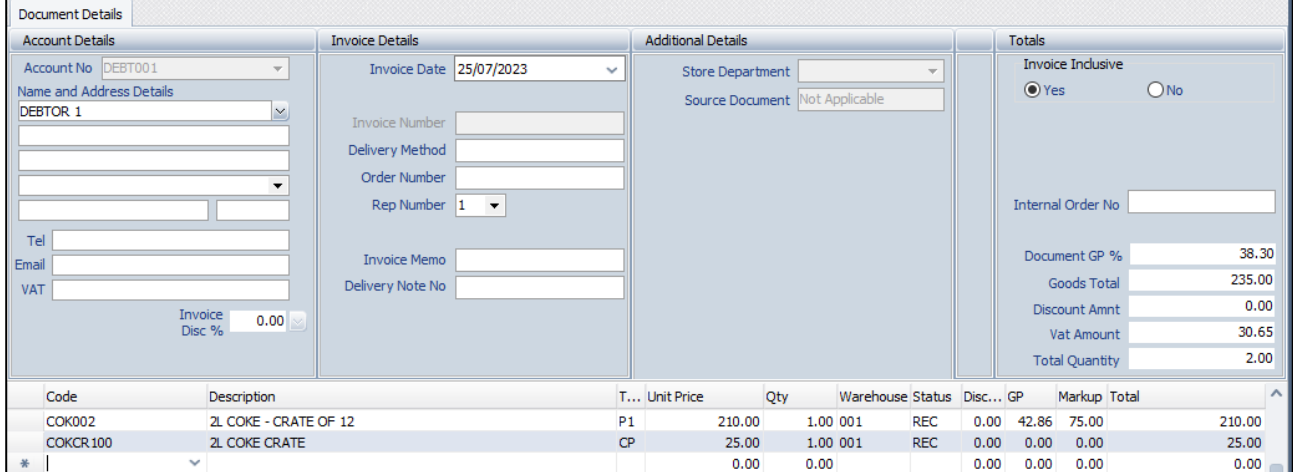

#### **EXAMPLE 2**

If it happens that the customer is returning an empty crate at the same time they're buying a new full crate, the returned crate can be added to the document (as long as the total of the invoice will not be less that zero).

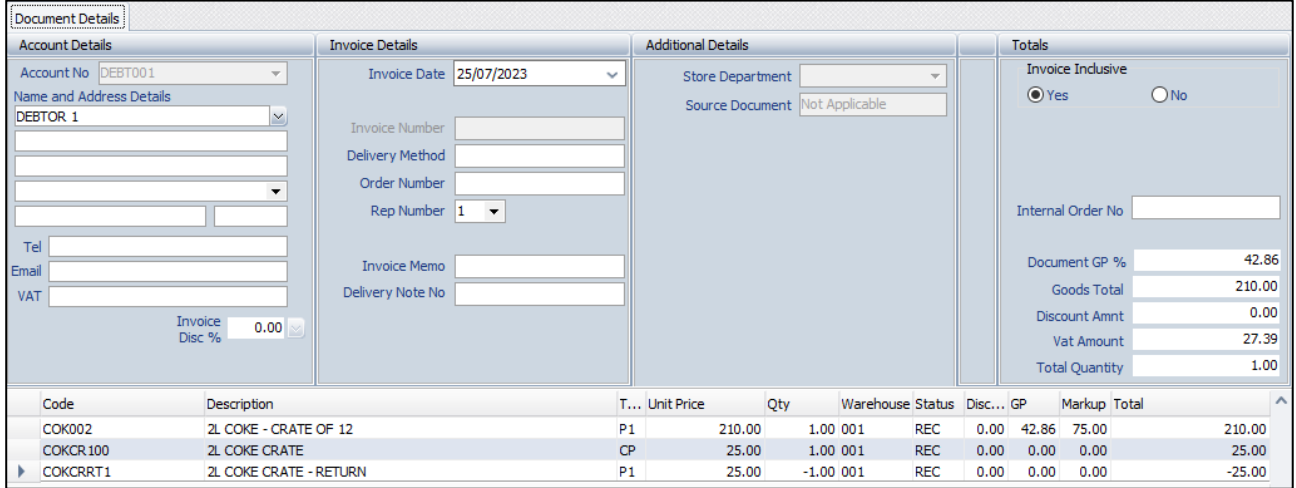

Each line is displayed individually on the invoice, so that there is no confusion of what happened.

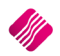

The customer is only returning a crate and wants his deposit on it to reflect on his account, you will have to process a credit note as the total on an invoice would be - 25.00 and negative invoice totals are not allowed (this would be the negative stock item COKCRRT1).

Take note that the stock item on the Credit Note is **NOT** the negative item (COKCRRT1) but rather the normal stock item (COKCR100).

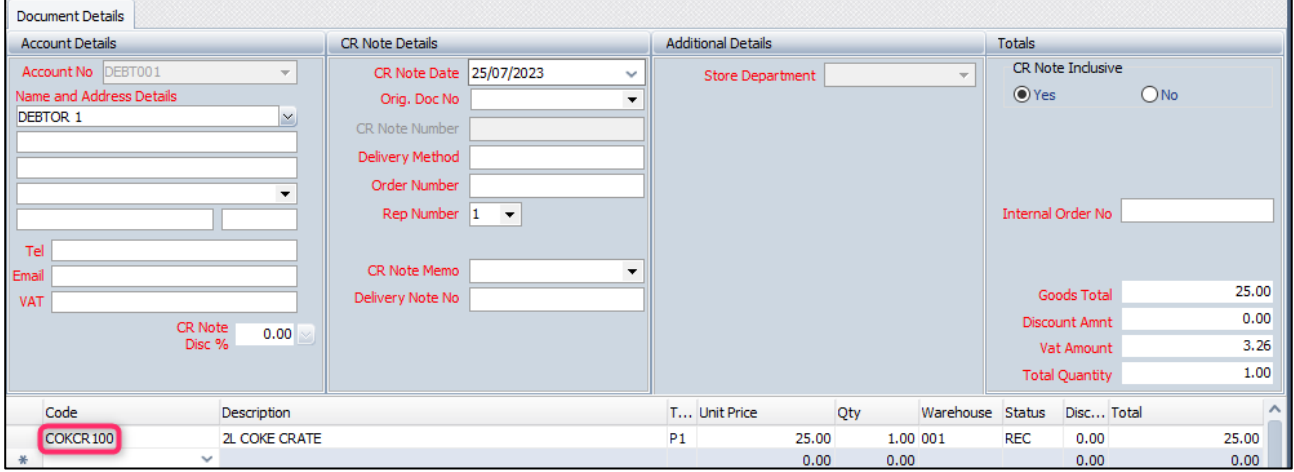

#### **POINT OF SALE**

If the Point of Sale module was selected when the Item Association was set up, the associated item will automatically appear on the Point of Sale screen when the main item is sold.

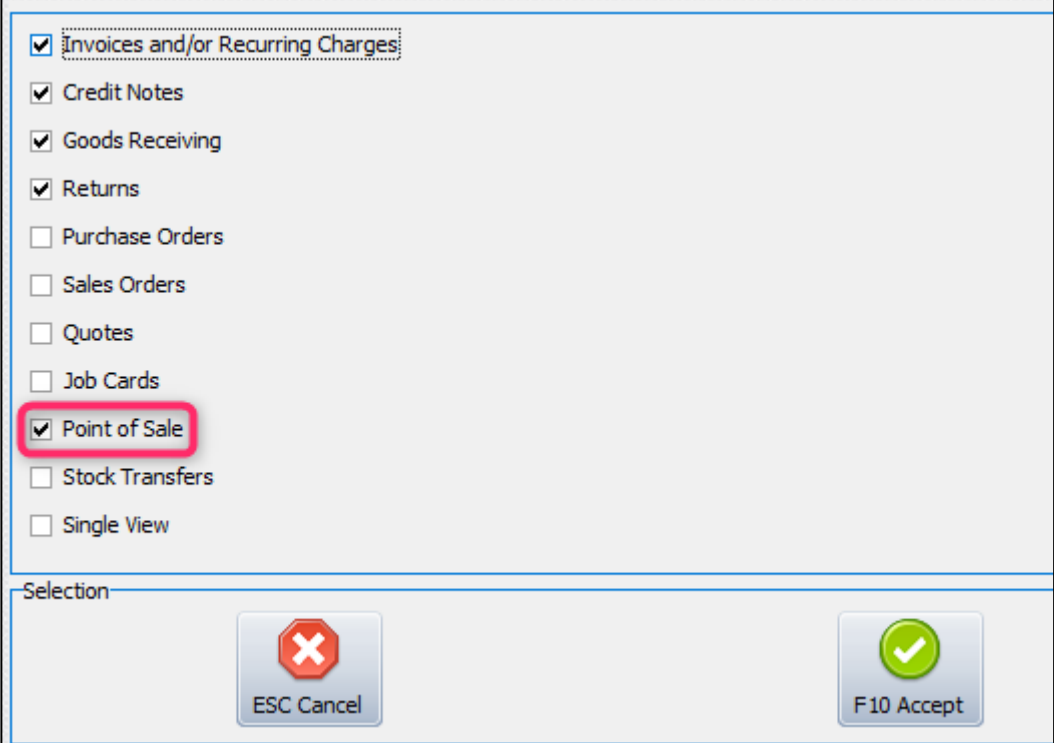

All below examples are done via: Point of Sale – Sales – Cash Sale

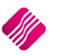

Normal sale of a case of Coke

**NOTE**: For each case of Coke sold, the crate will automatically appear on the Point of Sale screen.

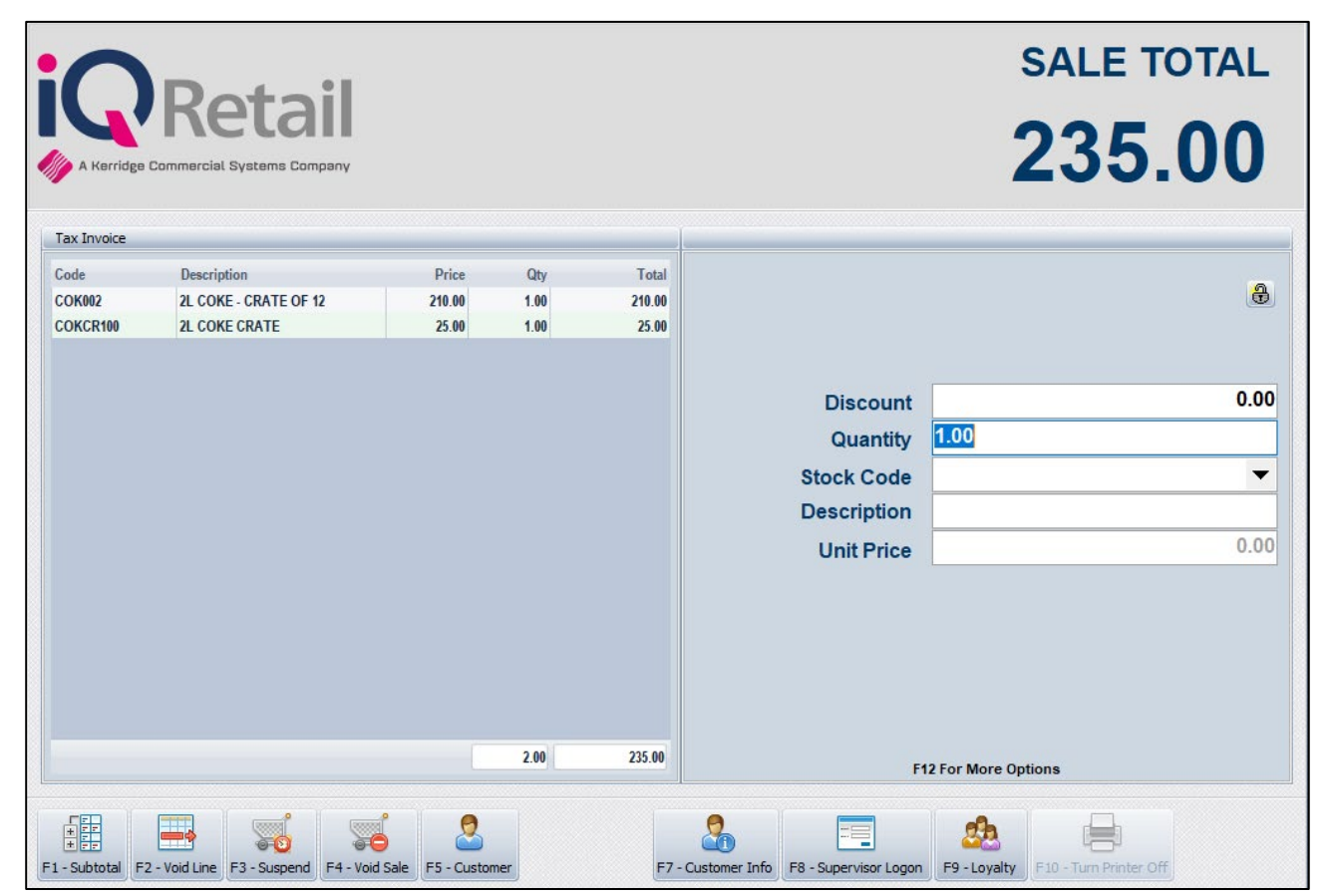

If the customer is only buying 4L of Coke and returning a crate previously bought, the transaction will look like this.

Note: the returned crate is the negative stock item (COKCRRT1)

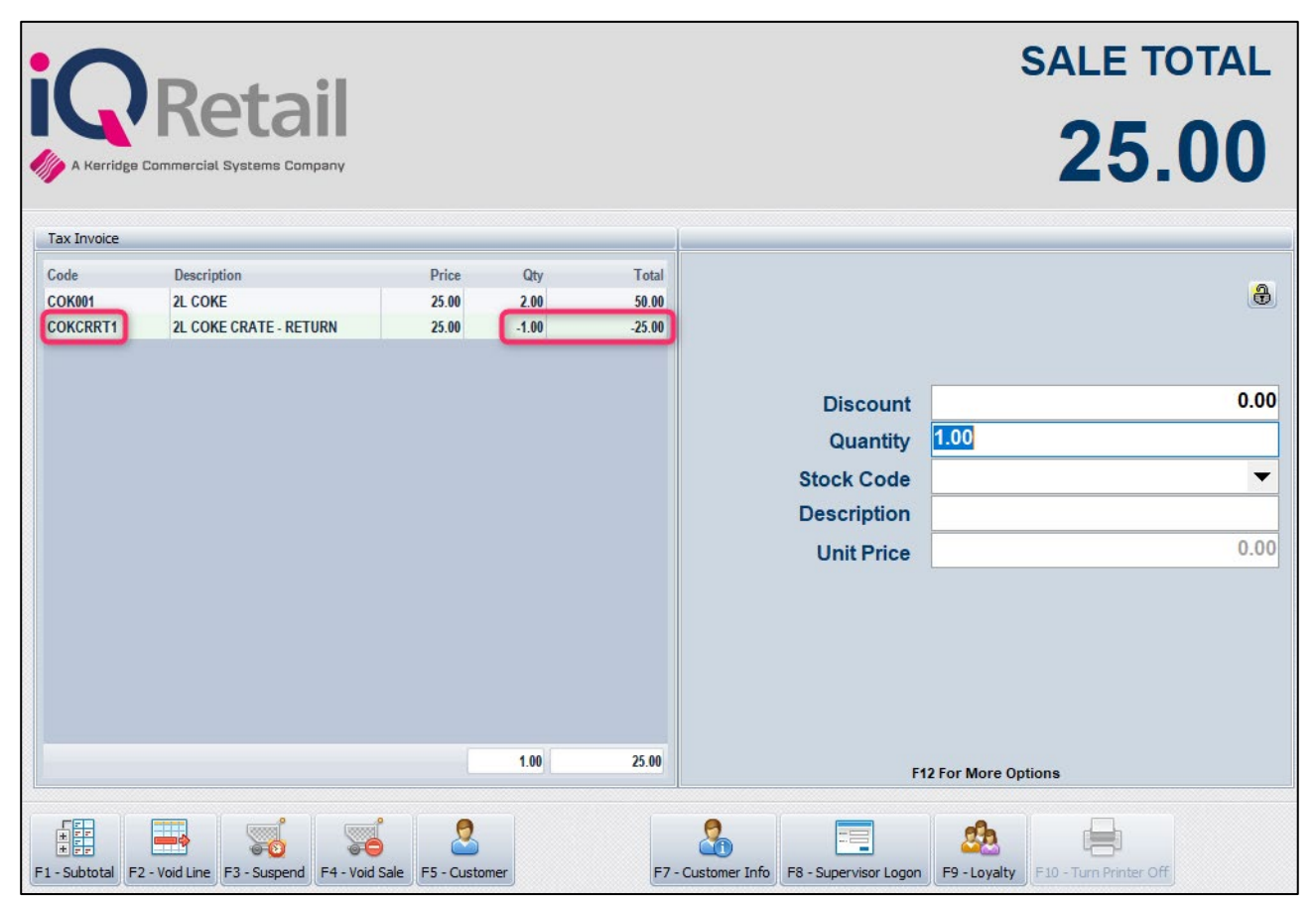

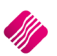

The customer is only returning a crate and wants his deposit on it back in cash, you will have to process a cash sale at the till using the negative stock item (COKCRRT1) as POS allows a negative sale total (money out of the till and given to the customer)

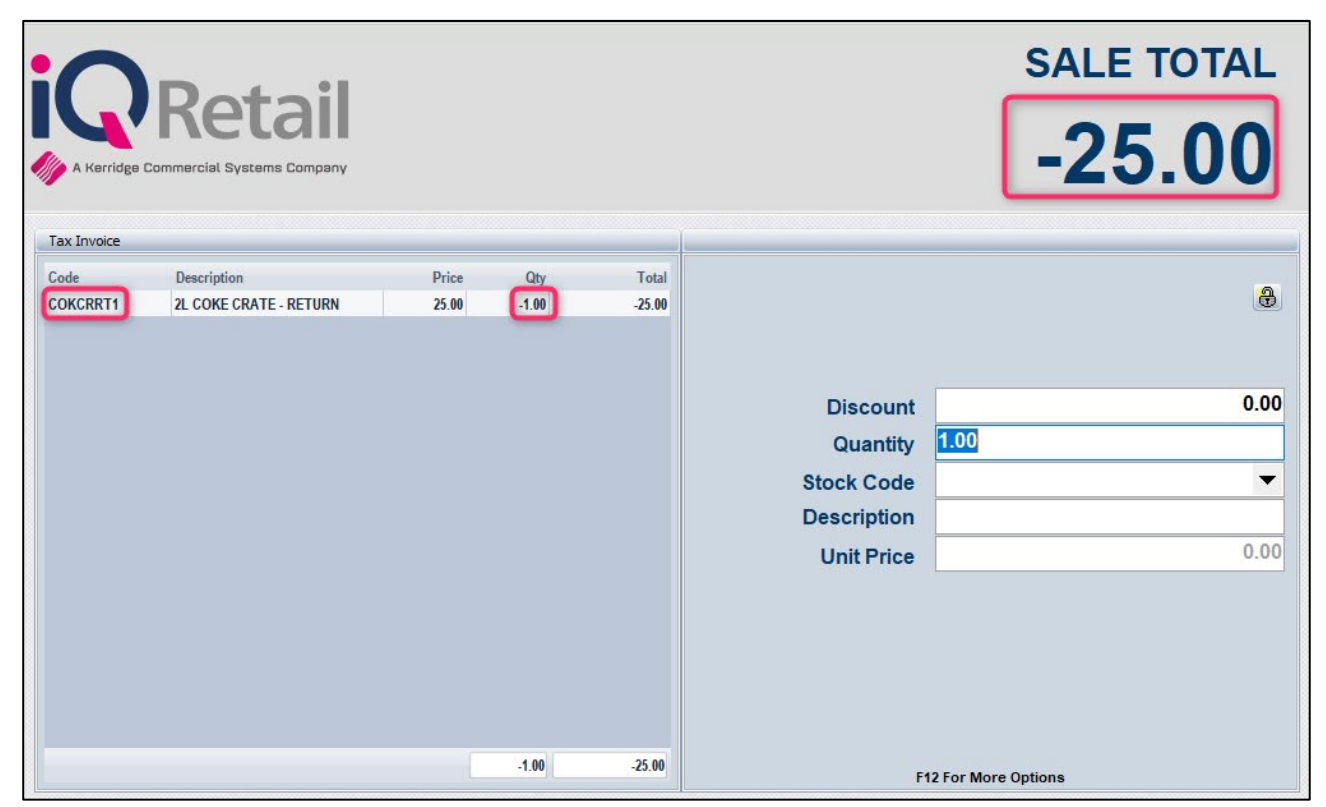

**Note:** No cash tender screen will pop up as the customer is not paying. The till drawer will however open so the cashier can give the customer their money for the returned crate.

Below is the slip for the return.

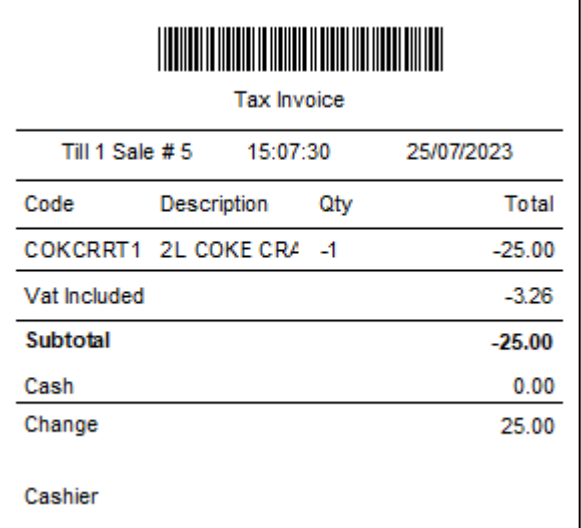

--- End of Document ---